# exacqVision Hardening Guide

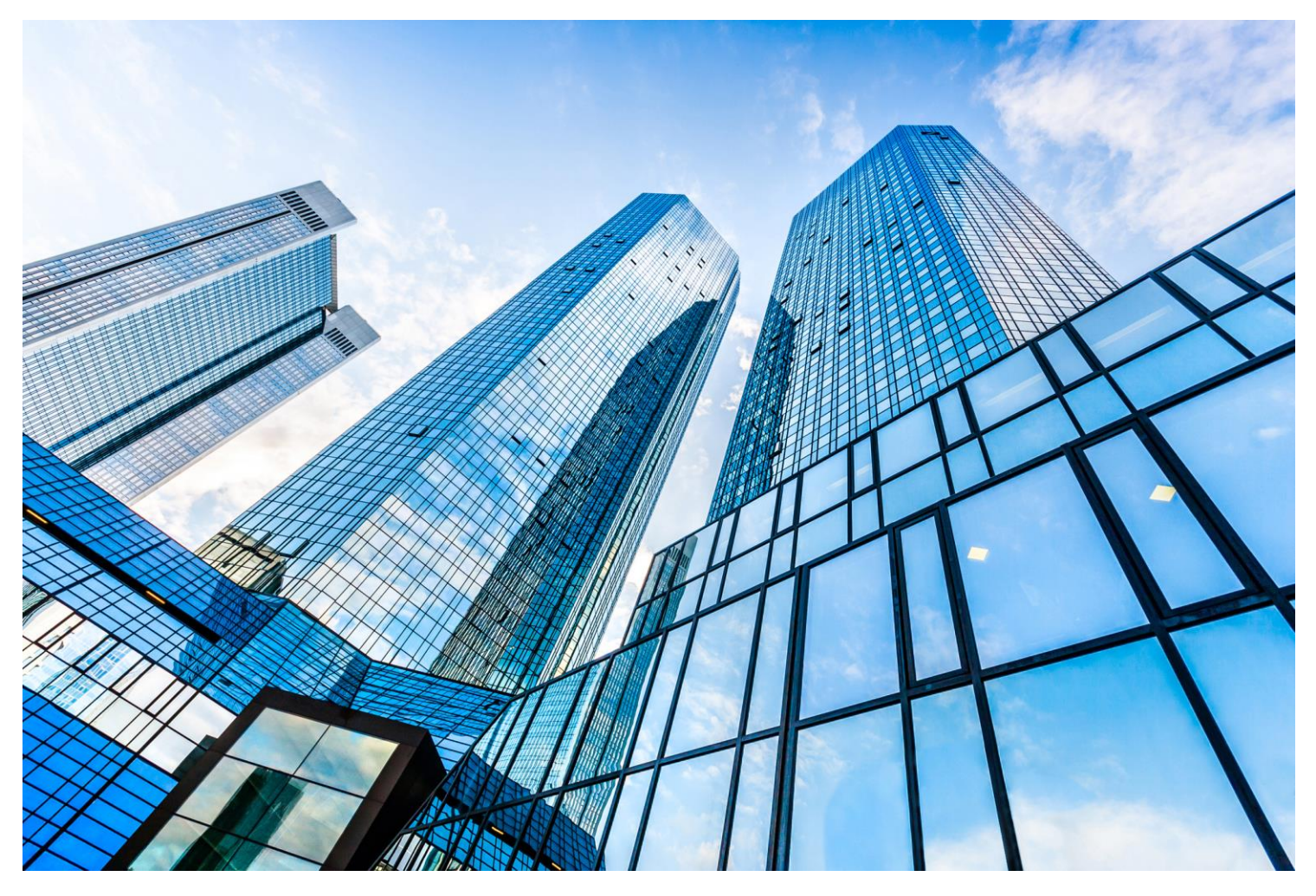

GPS0037-CE-EN Version 23.09 Rev B Revised 2024-04-09

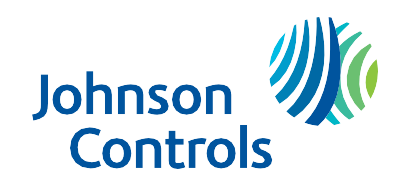

# <span id="page-1-0"></span>**Introduction**

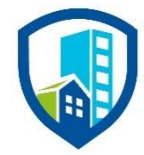

Our solution provides peace of mind to our customers with a holistic cyber mind set beginning at initial design concept, continues through product development, and is supported through deployment, including a rapid incident response to meet the comprehensive and evolving cybersecurity environments.

The exacqVision Hardening Guide provides cybersecurity guidance used in planning, deployment, and maintenance periods.

Because cybersecurity threats have become a risk impacting all connected devices, it is important to ensure that cybersecurity is considered throughout the planning, deployment and maintenance phases associated with a solution's functional operation.

This guide provides hardening guidance for configuration and maintenance, including the operating system, user accounts, permissions and roles, backup and restore, redundancy, and patch management. It is broken down into three main sections depicting the overall process for hardening:

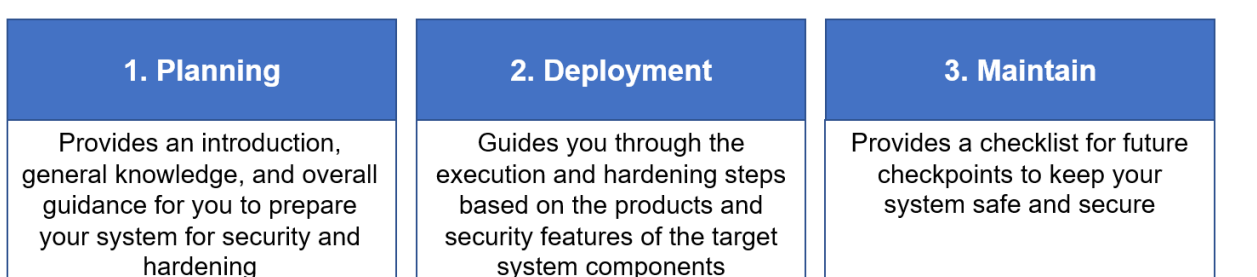

An appendix is included at the end for acronyms used within this document.

# <span id="page-2-0"></span>**Legal disclaimer**

The cybersecurity practices described in this guide are recommended practices to facilitate the secure installation and configuration of the products described herein. However, Johnson Controls cannot guarantee that the implementation of the cybersecurity practices or recommendations described in this guide will ensure the security of the relevant product or system, or prevent, or alter the potential impact of, any unauthorized access or damage caused by a cybersecurity incident. This guide is provided "as is", and Johnson Controls makes no representation or warranty, express or implied, as to the efficacy of the cybersecurity practices or recommendations described in this guide. Johnson Controls disclaims all liability for any damages that may occur as a result of, or despite, reliance on this guide or compliance with any cybersecurity practices or recommendations set forth herein.

# Contents

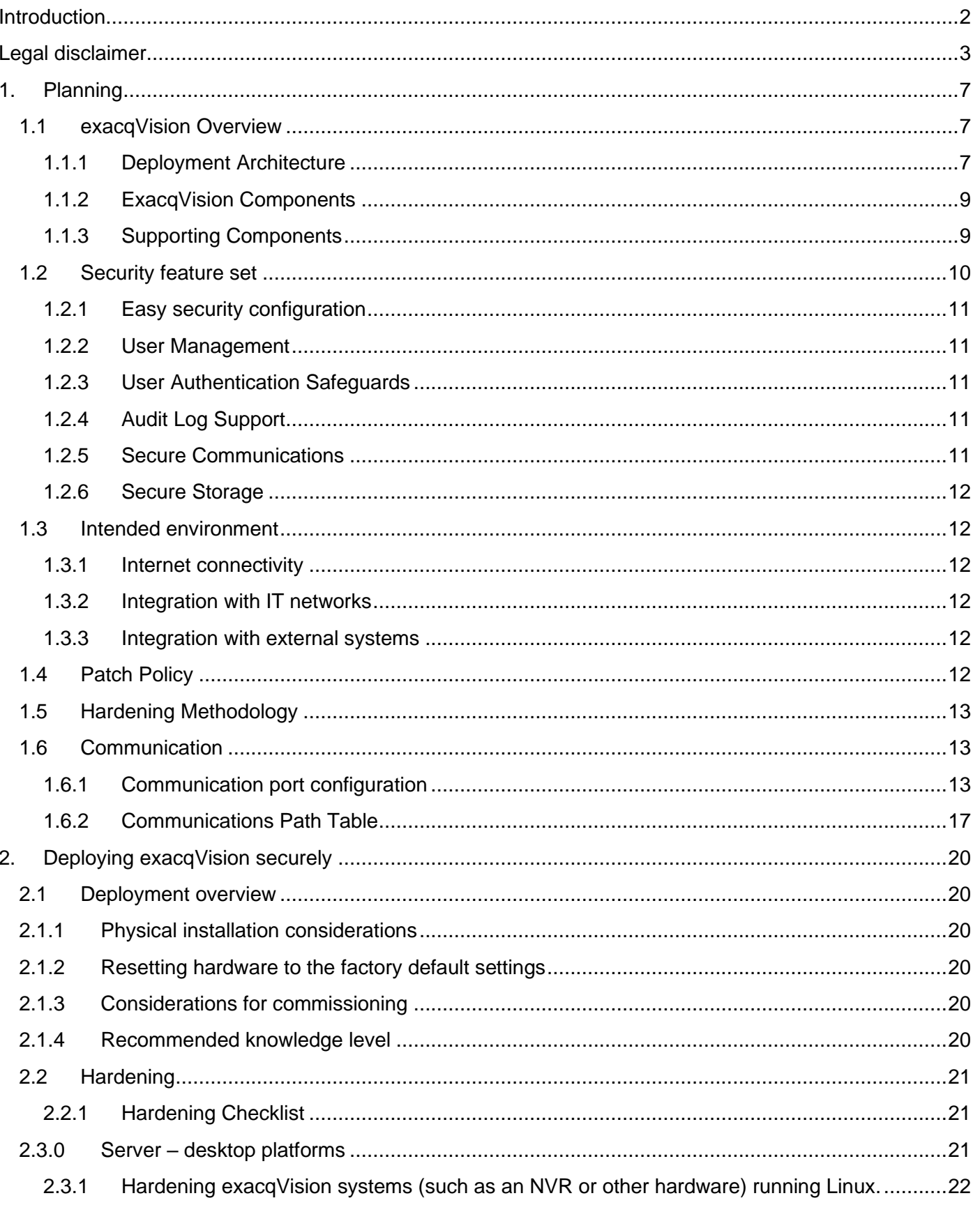

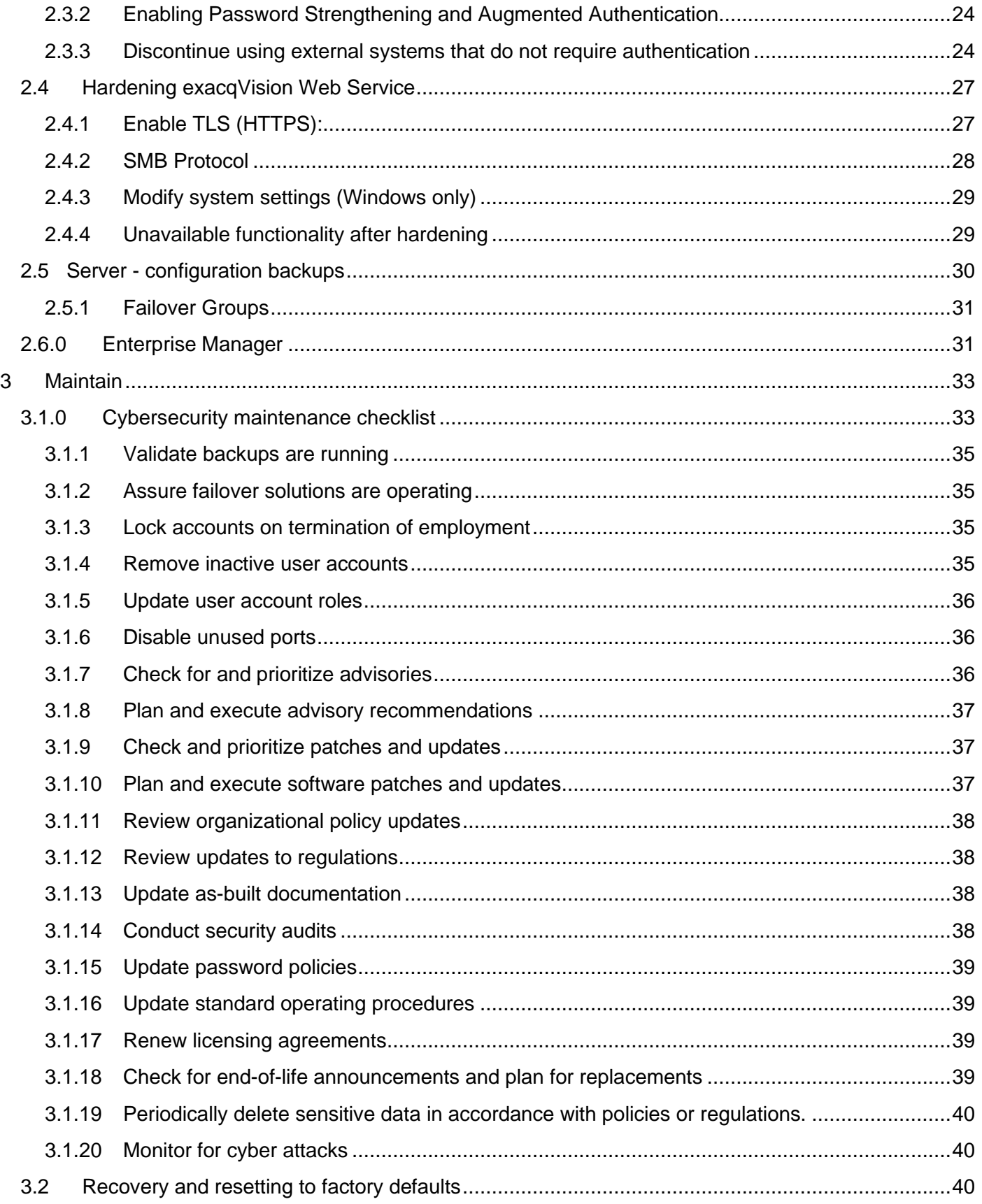

© 2024 Johnson Controls. All rights reserved.

Product offerings and specifications are subject to change without notice.

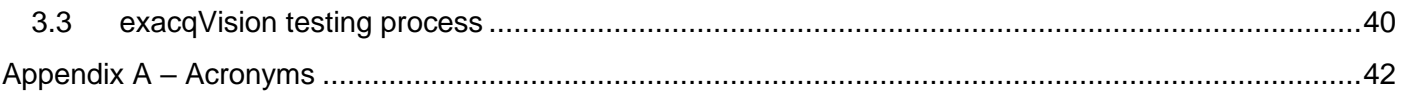

# <span id="page-6-0"></span>**1. Planning**

This section helps plan for the implementation of security best practices for an exacqVision system installation.

## <span id="page-6-1"></span>**1.1 exacqVision Overview**

Exacq video management solution is a video management system (VMS) that includes video servers, and network video storage servers. exacqVision VMS can be used on factory-installed hybrid, IP, and commercially available servers. Use exacqVision to manage live and recorded video, from small stand-alone systems to large enterprise applications.

Compatible with thousands of IP camera models and dozens of access control, intrusion, and point-of-sale systems, exacqVision's integrations make it one of the most robust end-to-end security solutions in the industry.

exacqVision is offered two ways:

- A bundled hardware and software version
- VMS software only version you can operate on your own hardware or virtualized platform

For additional details and a full catalogue of our offerings visit the Exacq website through the following link [https://exacq.com/catalog/.](https://exacq.com/catalog/)

## <span id="page-6-2"></span>**1.1.1 Deployment Architecture**

Below are two sample architecture drawings of exacqVision. Each installation will vary based upon the components selected for your specific installation. Figure 1.1.1.1 depicts on-premise, cloud and client communications for Windows and Linux, while figure 1.1.1.2 focuses on the camera edge server.

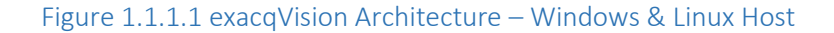

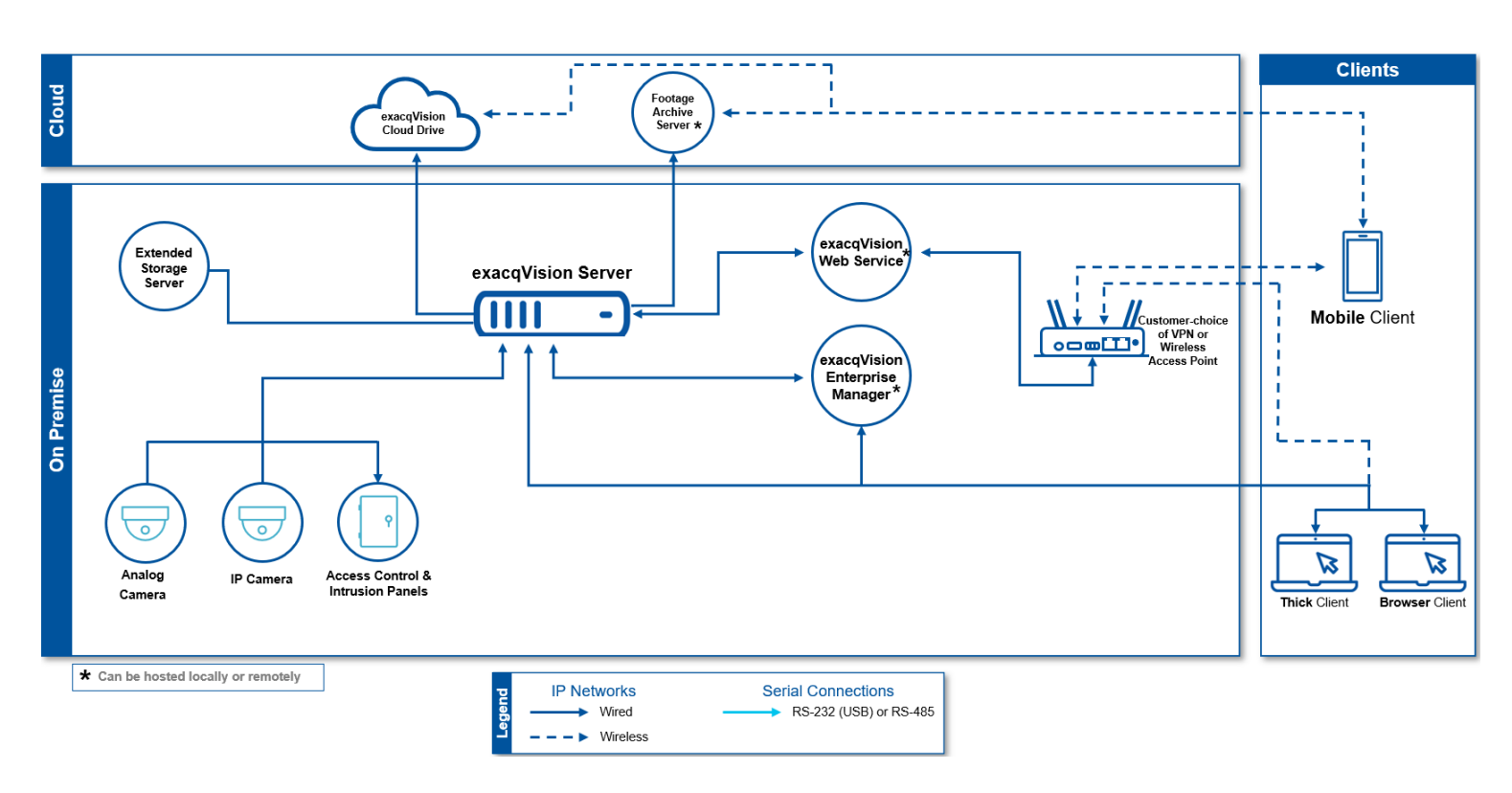

#### Figure 1.1.1.2 exacqVision Architecture – Camera Edge Server

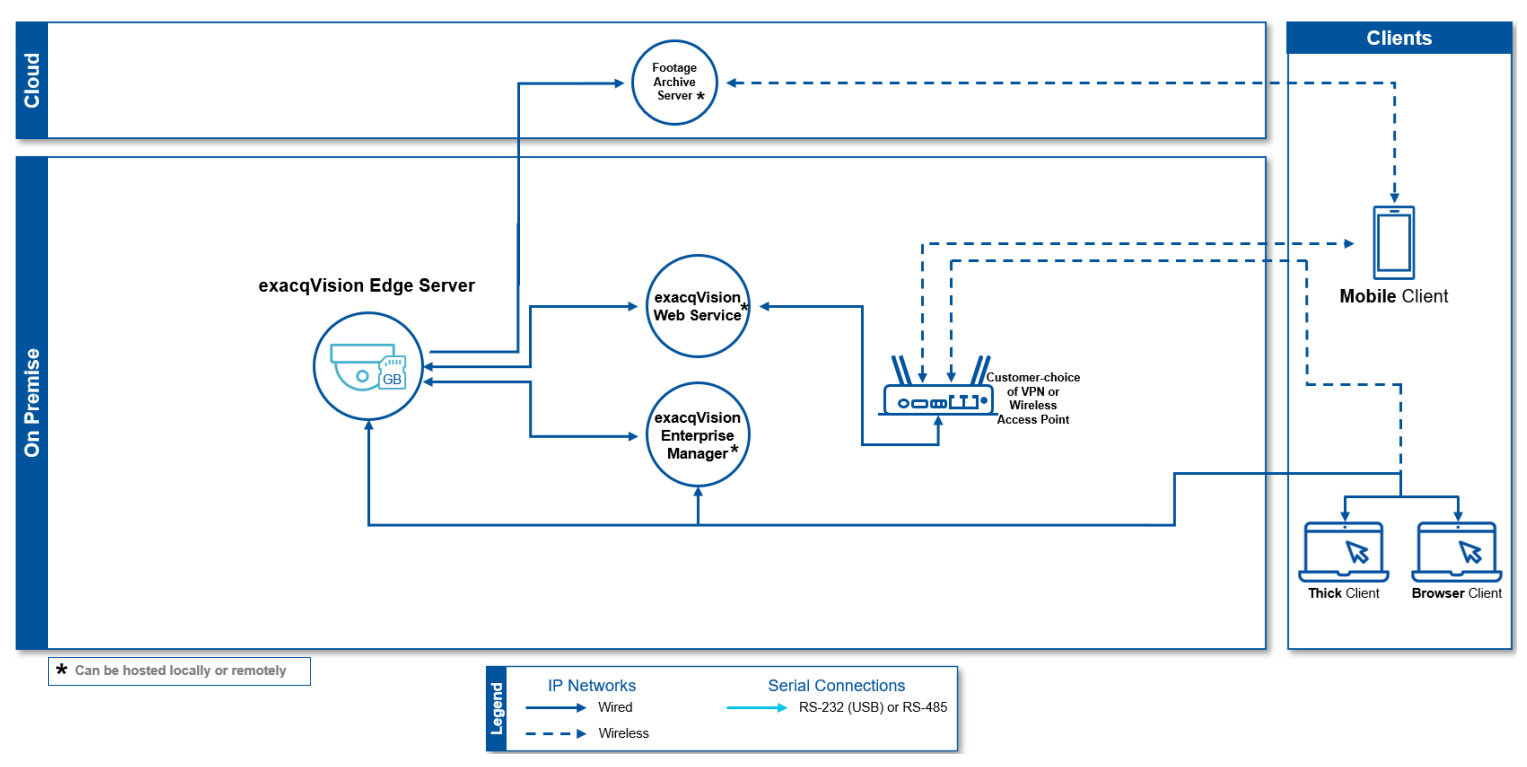

## <span id="page-8-0"></span>**1.1.2 ExacqVision Components**

exacqVision Server and exacqVision client – exacqVision Professional VMS software can run in different environments depending on specific needs.

The exacqVision Professional VMS software can support Windows Linux or Mac operating systems.

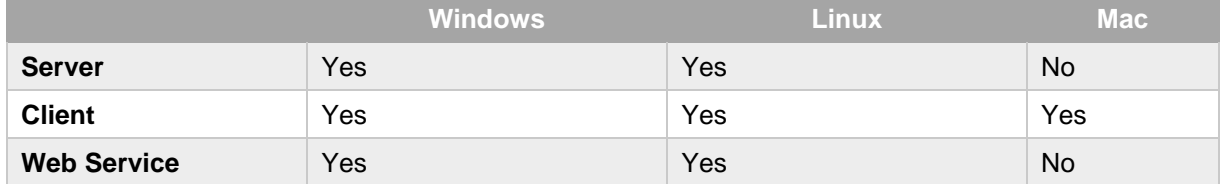

For additional information, see the following link:

[exacqVision Professional Video Management System Software | Exacq from Tyco Security Products](https://www.exacq.com/products/professional/)

Web Service – This service hosts the exacqVision user interfaces (browser and mobile) and HTTP API.

Web Browser client – The exacqVision user interface, also referred as the Web Client. For additional details on supported Web Browsers see the following link:

[exacqVision Professional Video Management System Software | Exacq from Tyco Security Products](https://www.exacq.com/products/professional/)

Enterprise Manager – An exacqVision component, featuring a web-based dashboard that provides at-a-glance status of the environment's health, extensive scheduling capabilities, and intuitive VMS software.

## <span id="page-8-1"></span>**1.1.3 Supporting Components**

Cameras – exacqVision supports both Analog and IP Cameras. An IP camera is a surveillance camera that communicates over the Ethernet using IP addressing. Third party IP Cameras are supported. Illustra IP cameras offer enhanced functionality when coupled with exacqVision VMS. (Refer to Illustra Security Hardening Guide for more details). For a complete listing of supported cameras see the following link:

<https://exacq.com/integration/ipcams/>

IP Encoder - An IP encoder converts an analog surveillance camera signal to a digital signal and can stream the resulting signal over Ethernet using an IP address.

PoE Camera - An IP enabled surveillance camera that receives its power from the Ethernet cable – Power over Ethernet (PoE).

Network Switch - A exacqVision system can utilize standard off the shelf networking switches that are rated for the communication speeds of the IP video streams.

PoE Switch - PoE Camera may be powered by a standard off the shelf PoE Switch rated for the speed and power requirements of the PoE.

Edge server  $-$  A subset of the exacqVision server running on the camera.

Mobile App – The exacqVision mobile user interface which utilizes the Web service.

exacqVision IO Module – USB connected device to provide digital input/output signals.

exacqVision keyboard – USB connected joystick with a keyboard and number pad, which can control the exacqVision client.

Integrations – exacqVision integrates with several third-party solutions such as access controls, intrusion, and video analytics. For a complete list, see this link: <https://exacq.com/integration/all/>

<sup>© 2024</sup> Johnson Controls. All rights reserved.

Product offerings and specifications are subject to change without notice.

## <span id="page-9-0"></span>**1.2 Security feature set**

This section describes exacqVision's many security features.

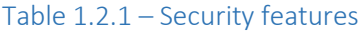

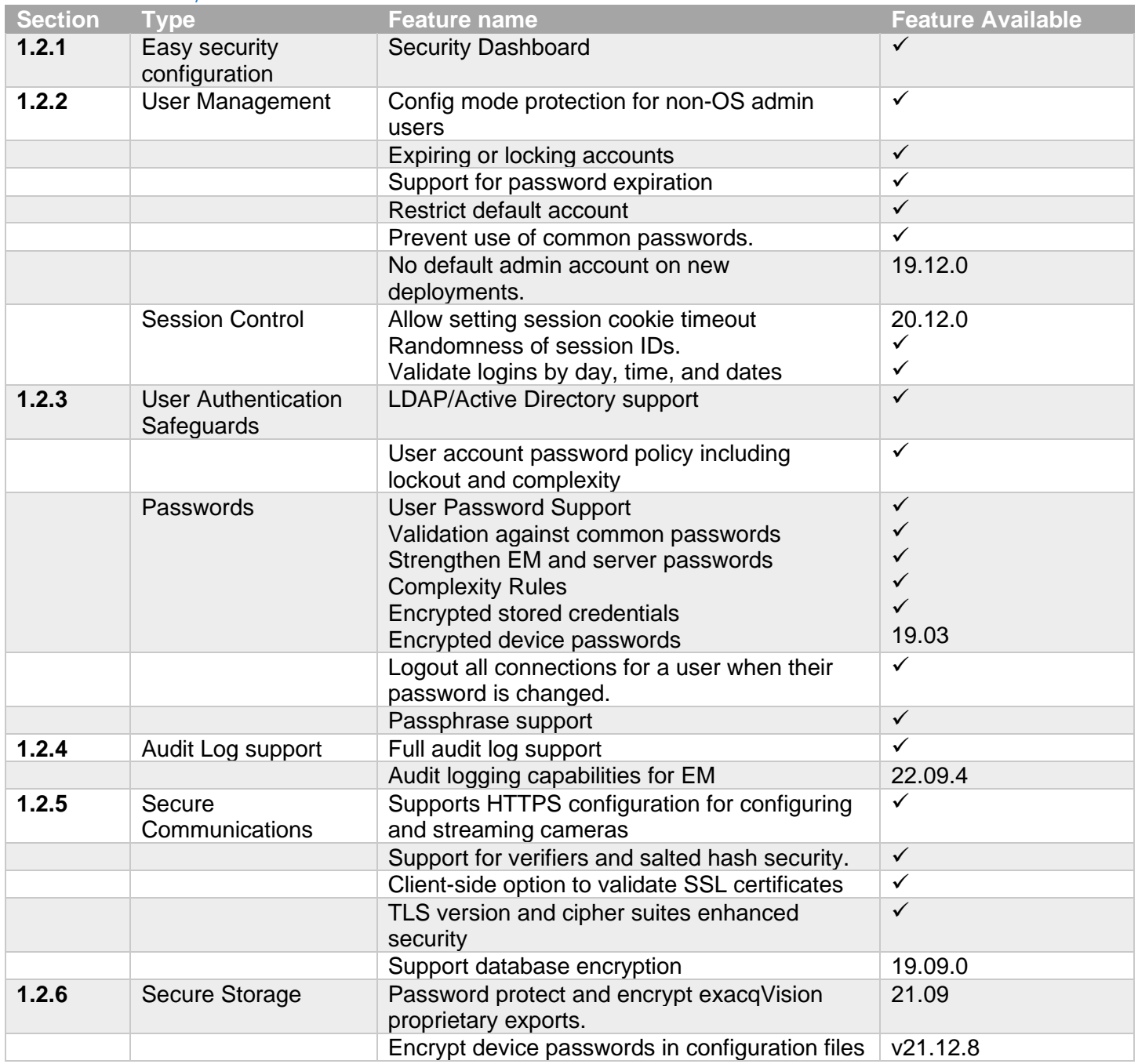

Note: backup files are always encrypted by exacqVision using 128-bit AES.

## <span id="page-10-0"></span>**1.2.1 Easy security configuration**

Security Dashboard – One easy page to configure security settings for exacqVision. This features is set by default upon initial installation with a supporting license.

## <span id="page-10-1"></span>**1.2.2 User Management**

Configuration mode – When Configuration mode protection is enabled, configuration changes are restricted to users with the Operating System (OS) Admin Role.

User account password policy – exacqVision contains rules which govern password formation, expiration, reuse, and other restrictions including password length, history, complexity, and includes a blocked password list and expiration.

Inactivity Timeout – exacqVision can set a time frame for how long a user account is active within a session.

Default account – exacqVision default account is restricted and not included on new deployments.

Session Control – exacqVision can set a cookie to control the session timeout. Users can also be authenticated on selected day, time and or dates as desired.

## <span id="page-10-2"></span>**1.2.3 User Authentication Safeguards**

Microsoft Active Directory support – enables centralized authentication using a Microsoft Active Directory server for the management of user accounts and logon authentication by LDAP (see LDAP support).

LDAP support – LDAP enables centralized authentication using a Lightweight Directory Access Protocol (LDAP) compliant authentication server for the management of user accounts and logon authentication. Configure invalid attempt lockout policy to prevent the use of a user account when the lockout is engaged to protect against brute force attacks.

Provides support for password complexity requirements.

## <span id="page-10-3"></span>**1.2.4 Audit Log Support**

Audit logs – Activity and events from exacqVision are stored in audit log records that administrators can access to view evidence of the activities that have affected the system and indicate the timestamped operation, procedure, or event.

### <span id="page-10-4"></span>**1.2.5 Secure Communications**

Cameras – exacqVision supports HTTPS configuration for configuring and streaming cameras.

Salted Hash – exacqVision includes support for verifiers and salted hash security for passwords and configuration files.

Desktop client – Client-side option to validate SSL certificates.

Encryption – Ability to configure TLS version and cipher suites providing enhanced security.

Database security – exacqVision supports database encryption for higher security.

<sup>© 2024</sup> Johnson Controls. All rights reserved.

Product offerings and specifications are subject to change without notice.

## <span id="page-11-0"></span>**1.2.6 Secure Storage**

Encrypted files – exacqVision's proprietary exports can be password protected and encrypted.

Encrypted devices – Device passwords in configuration files are encrypted.

## <span id="page-11-1"></span>**1.3 Intended environment**

The exacqVision server is installed on premise within a data center equipment rack with restricted access.

## <span id="page-11-2"></span>**1.3.1 Internet connectivity**

Connecting any Operational Technology (OT) system to the internet always increases cybersecurity risk. This product does not require Internet access.

## <span id="page-11-3"></span>**1.3.2 Integration with IT networks**

The server components for this system are often deployed on a dedicated and isolated network. VLANs or Tempered Airwall may be used to a share infrastructure but maintain isolation. It is typical for clients to be installed on shared IT networks.

## <span id="page-11-4"></span>**1.3.3 Integration with external systems**

Optionally, exacqVision may be integrated with Microsoft Active Directory and/or exacqVision Enterprise Manager.

## <span id="page-11-5"></span>**1.4 Patch Policy**

The policy documented here sets forth the current internal operating guidelines and process regarding exacqVision, which may change from time to time at the sole discretion of Johnson Controls. Johnson Controls employs commercially reasonable efforts to pursue the operating guidelines and process described herein. However, other mitigating factors may prevent complete adherence to this policy, as determined by Johnson Controls at its discretion. Regardless, Johnson Controls endeavours to address issues that arise within exacqVision with the severity that they warrant.

When CRITICAL security vulnerabilities are discovered, Johnson Controls will use commercially reasonable efforts to issue a critical patch for the current Release of exacqVision

When non-CRITICAL vulnerabilities are discovered, Johnson Controls will use commercially reasonable efforts to:

- Apply fixes for HIGH severity vulnerabilities in the next immediate Release of exacqVision
- Johnson Controls will assess MEDIUM vulnerabilities and plan accordingly

### **Release schedule**

• An update to exacqVision including new features and security fixes is released approximately every 3 months.

• No exacqVision update will be released without undergoing extensive quality assurance testing.

## <span id="page-12-0"></span>**1.5 Hardening Methodology**

While exacqVision provides many onboard security safeguards, including secure-by-default settings, we recommend that the system is hardened according to the guidance outlined in section 2, Deployment.

Generally, a defence-in-depth strategy employing standard IT hardening methods and compensating controls is needed to compliment the base security features of each component.

## <span id="page-12-1"></span>**1.6 Communication**

## <span id="page-12-2"></span>**1.6.1 Communication port configuration**

In an exacqVision system, when you use a feature that requires a communication protocol, ensure that the corresponding port is open. Hardening your system involves closing any port that is not used.

![](_page_13_Picture_549.jpeg)

![](_page_14_Picture_561.jpeg)

© 2024 Johnson Controls. All rights reserved. Product offerings and specifications are subject to change without notice.

![](_page_15_Picture_272.jpeg)

\* Direction key: I/B = Inbound, O/B = Outbound, MC = Multicast

\*\* MDNS = Multi-cast DNS

Note: Some devices are deliberately marked as both required and optional. See the notes column to the far right for additional details.

## <span id="page-16-0"></span>**1.6.2 Communications Path Table**

![](_page_16_Picture_22.jpeg)

© 2024 Johnson Controls. All rights reserved.

Product offerings and specifications are subject to change without notice.

![](_page_17_Picture_15.jpeg)

#### exacqVision Hardening Guide

![](_page_18_Picture_40.jpeg)

 $^1$  Application requirements are representated by the following color codes and symbols:

![](_page_18_Figure_3.jpeg)

 $2$  Any Internet access, if used, should be indirect and managed through a firewall

© 2024 Johnson Controls. All rights reserved. Product offerings and specifications are subject to change without notice.

# <span id="page-19-0"></span>**2. Deploying exacqVision securely**

The contents within this section address how to initiate secure deployment for new installations, how to harden the solution and additional steps after commissioning required before turning over the solution to runtime operations.

## <span id="page-19-1"></span>**2.1 Deployment overview**

Security hardening of exacqVision begins prior to deployment with careful planning as outlined in section 1 of this guide. It is a good practice to review that section prior to deployment to fully understand the security feature set of exacqVision, its architecture, data flow and requirements before physically installing and making application specific configuration changes.

In this section more details are provided to help the installer prepare for deployment:

- ₋ Physical installation considerations
- ₋ Default security behavior
- ₋ Resetting to factory defaults
- ₋ Considerations for commissioning
- ₋ Recommended knowledge level

## <span id="page-19-2"></span>**2.1.1 Physical installation considerations**

Physical installation considerations of components within your exacqVision solution are covered in section 1.3 – Intended Environment.

Keep in mind that both the physical access and physical installation can impact cybersecurity.

To prevent unauthorized access, be sure to place the device in a secured rack or room that can restrict access (for example, mechanical lock or physical access control).

## <span id="page-19-3"></span>**2.1.2 Resetting hardware to the factory default settings**

If an exacqVision system was previously used as part of another installation or used in a test environment, it should be reset to factory defaults before being put into service in a new deployment.

## <span id="page-19-4"></span>**2.1.3 Considerations for commissioning**

In some applications the default settings may not be sufficient to fully commission the system. Functions that will not be used during the commissioning process should be uninstalled.

## <span id="page-19-5"></span>**2.1.4 Recommended knowledge level**

The person confirming that the proper hardening steps are executed should be experienced in exacqVision administration and networking technologies. Completion of the following training courses is recommended:

- Exacq Fundamentals <https://exacq.com/support/training/>
- Exacq Enterprise training <https://exacq.com/support/training/>

• Exacq MasterTech – <https://support.exacq.com/>

## <span id="page-20-0"></span>**2.2 Hardening**

While exacqVision has several secure-by-default safeguards, we recommend additional hardening to meet the security requirements of the target environment.

In this section configuration settings labelled as "minimum baseline protection" are provided as general guidance; However, the minimum baseline protection may not be sufficient for the target application. It is important to apply to the correct level of protection as warranted by policies and regulations that may govern the application security settings for a deployment instance of exacqVision.

### <span id="page-20-1"></span>**2.2.1 Hardening Checklist**

- $\Box$  [Hardening step 1a: exacqVision systems](#page-21-1)
- $\Box$  [Hardening step 1b: Windows systems](#page-21-2)
- $\Box$  [Hardening step 2: Strengthen](#page-23-2) server passwords
- □ [Hardening step 3: Enable TLS](#page-26-2)
- □ [Hardening step 4: Enforcement of SMB Protocol](#page-27-1)
- □ [Hardening step 5: Run exacqVision Web Service locally](#page-28-2)
- $\Box$  Hardening step 6: Optional Advanced hardening / Add Proxy Server
- $\Box$  Hardening step 7: Backup and Restore of the System
- □ [Hardening step 8: Failover Groups feature](#page-30-2)
- □ [Hardening step 9: Factory reset](#page-30-3)
- □ Hardening step 10: Enable HTTPS (If using Enterprise Manager)

## <span id="page-20-2"></span>**2.3.0 Server – desktop platforms**

Harden the exacqVision Server and desktop platforms including supported Windows, and Ubuntu versions. Note: the exacqVision Server can run on both vendor hardware or customer owned platforms (hardware and virtual). For the latest updates on which platform is supported, see the exacqVision website  $$ [https://exacq.com/products/enterprise/.](https://exacq.com/products/enterprise/)

![](_page_20_Picture_223.jpeg)

**Note:** Hardening steps 1a and 1b are designed for two different system configuration options. You should only need to perform step 1a or 1b, depending on your system configuration, but not both.

<sup>© 2024</sup> Johnson Controls. All rights reserved.

Product offerings and specifications are subject to change without notice.

## <span id="page-21-1"></span><span id="page-21-0"></span>**2.3.1 Hardening exacqVision systems (such as an NVR or other hardware) running Linux.**

To maintain all software functionality while de-elevated, upgrade to exacqVision Server version 19.03 or later. To harden, complete the following steps:

- 1. If you are utilizing the archive features, perform steps 'a' through 'c', otherwise move to step 2
	- a. If / when using CloudDrive for archiving: To recreate the cloud archive target, you must have your credentials for your Exacq cloud drive account.
	- b. Delete existing archive targets.
	- c. Create new archive targets. If you do not complete these steps, archive targets will not connect after transitioning to de-elevation or inversely.
- 2. Open the terminal.
- 3. In the terminal, type the following command: sudo dpkg-reconfigure  $-p$  low edvrserver
- 4. To de-elevate, select **Yes**.
- 5. To re-elevate, select **No**. The service automatically restarts.
- 6. To verify that the **core** and **exacqd** processes, are both running as the **edvrserver** user instead of the **root** user, in the terminal type the following command: ps agux | grep exacq Note: Confirm the leftmost entry shows as "edvrserver" as shown in figure 2.3.1.1 and not "root" as shown in figure 2.3.1.2

#### figure 2.3.1.1 – edvrserver

![](_page_21_Picture_203.jpeg)

![](_page_21_Picture_204.jpeg)

**Note:** The NVR can still record and search, and a local client running as non-administrative OS user is able to search, because permissions have been set properly.

**Note:** For additional information on Cloud Drive, see the following link - [https://www.exacq.com/products/cloud](https://www.exacq.com/products/cloud-drive/)[drive/](https://www.exacq.com/products/cloud-drive/)

**Result:** Now you can create new Server Message Block (SMB), Network File System (NFS), and cloud archive target.

#### Hardening step 1b: Windows based exacqVision systems

<span id="page-21-2"></span>Hardening a Windows system

You can continue to use existing SMB or NFS archive targets after you transition to de-elevation or inversely. This is due to fundamental differences between the Windows security model and the Linux security model. However, this is not true for cloud archiving targets.

To harden a Windows system, navigate to **Configuration**, expand **exacqVision server**, then open **Archiving.** Now complete the following steps:

- 1. Delete existing archive targets
- 2. Create new archive targets
- 3. In the Windows toolbar right-click **Command Prompt** and click **Run as administrator**
- 4. In the command prompt window, type the following command: icacls d:\ /grant "Network Service:f" /t
- 5. In the command prompt window, type the following command: icacls d:\ /grant "Users:rx" /t
- 6. Stop the service.
	- a. To stop the service, click the Windows **Start** menu and type *Service*
	- b. Click the Services desktop application icon
	- c. In the Service list right-click **exacqVision Server** and click **Restart**
- 7. Modify the PluginList.ini file
	- a. Open Notepad.exe (or another editor) and **Run as administrator**
	- b. Open C:\Program Files\exacqVision\Server\PluginList.ini
	- c. Add the following line: deelevate=true to the end of the file
- 8. Start the service
- 9. Press CTRL+ALT+DELETE and click **Task Manager**.
- 10. Confirm that the following processes are both running as network service user and not SYSTEM user: **core** and **exacqd**

**Note:** The NVR can still record and search because you have manually granted permission for the Network Service user to be able to read, write, and delete files on all relevant local recording drives. Local clients running as non-administrative OS users can search because you have manually granted read and execute permissions for all valid OS users to all relevant local recording drives.

**Note**: For additional information relating to archive targets, see the exacqVision User Manual at the following link: [Homepage • Exacq Knowledge Exchange \(johnsoncontrols.com\)](https://docs.johnsoncontrols.com/exacq/home)

**Result:** You can create new SMB, NFS, and cloud archive targets.

© 2024 Johnson Controls. All rights reserved.

![](_page_22_Picture_24.jpeg)

Product offerings and specifications are subject to change without notice.

## <span id="page-23-0"></span>**2.3.2 Enabling Password Strengthening and Augmented Authentication**

Introduced in exacqVision Server version 9.0, this feature enables a more secure communication protocol between the client and server, meaning the server can enforce stricter authentication controls.

After an upgrade to version 9.0 or higher, machines running earlier versions of exacqVision client are no longer compatible with the server. This is desirable because client versions 9.0 or higher forces users to set strong passwords.

When the feature **Password Strengthening and Augmented Authentication** is enabled, the system will no longer store actual passwords. It will now use a strong algorithm to generate a secure identifier that combines a salt and hash with the Argon2 key extension algorithm and additional encryption. This secure identifier is stored. If you enable the secure identifier, passwords that are salted and hashed cannot be converted into cleartext. The use of a key extension algorithm strengthens security against dictionary or brute-force attacks.

#### <span id="page-23-2"></span>Hardening step 2: Strengthen server passwords

Use the Security tab to enable this feature in client and server versions 9.0 or higher.

Note: Once enabled, Password Strengthening and Augmented Authentication is not reversible.

![](_page_23_Picture_87.jpeg)

## <span id="page-23-1"></span>**2.3.3 Discontinue using external systems that do not require authentication**

When using the **E-mail Servers** tab, use only an SMTPS server requiring password authentication and SSL.

#### Figure 2.3.3.1

![](_page_24_Picture_55.jpeg)

## When using the **Active Directory/LDAP** integration feature, use only an LDAP server requiring SSL.

Figure 2.3.3.2

![](_page_24_Picture_56.jpeg)

When connecting an intrusion panel or an access control system, ensure these systems require password authentication or a type of secret key mechanism on the **Add Security Integrations** tab.

© 2024 Johnson Controls. All rights reserved.

Product offerings and specifications are subject to change without notice.

#### Figure 2.3.3.3

#### **Add Security Integrations**

![](_page_25_Picture_55.jpeg)

When connecting IP cameras or encoders on the **Add IP Cameras** tab, ensure all connected devices require password authentication and SSL.

#### Figure 2.3.3.4

![](_page_25_Picture_56.jpeg)

When using the **Archiving** feature, only connect to SMB targets that require password authentication.

#### Figure 2.3.3.5

![](_page_26_Picture_169.jpeg)

## <span id="page-26-0"></span>**2.4 Hardening exacqVision Web Service**

This section describes how to harden exacqVision Web Service on desktop platforms.

## <span id="page-26-1"></span>**2.4.1 Enable TLS (HTTPS):**

TLS connections require a user-specific certificate which must be manually configured to be enabled. Use TLS in all web communication because it actively prevents reading and manipulation of communication between the client and the web service. TLS connections are provided in the Web Service through two mechanisms:

- **Let's Encrypt/ACME:** A free service to provide TLS certificates with minor restrictions. The web service must be internet accessible with port 80 open, and a domain name must be associated with the web service.
- **External (Recommended)**: User-supplied certificates for TLS. Purchase certificates from a certificate authority, such as VeriSign, DigiCert, or Network Solutions. Alternatively, a Certificate can be issued by your organization's Active Directory Certification Authority.

#### <span id="page-26-2"></span>Hardening step 3: Enable TLS

From the web service and end-user perspectives, there is no functional difference between the two types of configuration. To configure TLS in the web service, complete the following steps:

- 1. On the web service landing page, click the **Web Service Configuration** link. If this link is not displayed, the **Restrict to localhost** setting is enabled. To disable this setting access the web service directly from the machine.
- 2. From the navigation menu click **Configuration** and then click **HTTPS**.
- 3. Click **Configure**.
- 4. From the drop down select an encryption type, **Let's Encrypt** or **External**.
- 5. Enter the information and click **Apply**.
- 6. Restart the web service when prompted. The web service is now reachable using HTTPS.

© 2024 Johnson Controls. All rights reserved.

Product offerings and specifications are subject to change without notice.

## <span id="page-27-0"></span>**2.4.2 SMB Protocol**

<span id="page-27-1"></span>ExacqVision's default method for archiving recorded data uses the SMB protocol. Using an ExacqVision S-Series storage system makes configuring archiving simple. Users may also archive to SMB shares configured on their own third-party systems, but installing and configuring Samba or SMB Shares on non-Exacq built systems is outside the scope of Exacq Support.

There have been several iterations of SMB since the protocol was first introduced. Devices wishing to communicate via SMB must first perform a negotiation to determine which version they will use. The version and dialect of SMB chosen will determine what features are used.

Version. How to check the version of Samba installed on your S-series or other Linux system:

- 1. Open a Terminal window, by pressing **CTRL+ALT+T**
- 2. Type samba --version, and press Enter.

## Hardening step 4: Enforcement of SMB Protocol

## **To manually configure SMB**:

- 1. On the S-Series server, open a Terminal window by pressing **CTRL+ALT+T**
- 2. Use sudo permissions to edit /etc/samba/smb.conf
- 3. Locate the [global] settings section.
- 4. Beneath the [global] tag, add the following lines: server signing = mandatory server min protocol = SMB3\_11 server max protocol = SMB3\_11
- 5. Save your changes, then exit the file.
- 6. Restart Samba by entering sudo /etc/init.d/samba restart

The entries given for Step 4 above enforce server signing as well as SMB dialect 3.1.1. Attempts to connect with anything else would fail. A list of possible options for these three entries is given below.

**server signing** = [default, auto, mandatory, disabled]

**server min protocol** = [SMB2, SMB2\_02, SMB2\_10, SMB3, SMB3\_00, SMB3\_02, SMB3\_11]

**server max protocol** = [SMB2, SMB2\_02, SMB2\_10, SMB3, SMB3\_00, SMB3\_02, SMB3\_11]

**Note**: 'server min protocol' should be the same or lower than 'server max protocol'. If these are different values the client and server must support a dialect in between these values. If these are the same value, they must support that specific dialect.

**Note**: Without editing the configuration at all, the default behavior when these fields are excluded from the smb.conf file are the same as entering the following: server signing = auto server min protocol = SMB2\_02 server max protocol = SMB3

For additional details on SMB, see the following link - <https://support.exacq.com/#/knowledge-base/article/1306>

## <span id="page-28-0"></span>**2.4.3 Modify system settings (Windows only)**

If your exacqVision instance has the Web Service enabled, perform the following step to harden the Web Service.

#### <span id="page-28-2"></span>Hardening step 5: Run exacqVision Web Service locally

To modify system settings, you must reconfigure the exacqVision Web Service to run as **Local Service**. The Web Service always installs as **Local System**, which grants unlimited OS administrative privileges to the software. This may be a security risk if the OS itself becomes compromised. The Local Service account is more secure for a long-running Windows Service that accepts incoming network connections. To modify system settings, complete the following steps:

- 1. Stop the exacqVision Web Service and exacqVision Web Server services.
	- a. To stop the service, click the Windows **Start** menu and type *Service*.
	- b. Click the Services desktop application icon.
	- c. In the Service list right-click **exacqVision Web Service** and click **Stop**.
- 2. Right-click on each service and select **Properties**.
- 3. Navigate to the **Log On** tab, select **This Account** and enter *Local Service.*
- 4. Clear both password controls.
- 5. Click **Apply**.
- 6. In the **Services Control** panel, confirm that the service is now running as **Local Service**.
- 7. Start the services.
- 8. Press CTRL+ALT+DELETE and click **Task Manager**.
- 9. Confirm that the following processes are both running as **Local Service** : **evws** processes and a **wfe** process.

### <span id="page-28-1"></span>**2.4.4 Unavailable functionality after hardening**

The following functions become unavailable when you apply certain hardening steps:

- Updates (Windows): If you attempt to update the web service through the service configuration the following message appears: **An error occurred while installing the update.** You must manually update the web service.
- Restarting (Windows): If you attempt to restart the web service through the service configuration, the following message appears: **There was an error during restart.** Use the Windows Services utility or Start menu shortcuts to manually restart the web service utility.

#### <span id="page-28-3"></span>Hardening step 6: Optional – Advanced hardening / Add Proxy Server

If your Web Server installation requires any additional security beyond the built-in options, we recommend that you run a Proxy Pass Server.

For information on how to configure Nginx or Apache as a Web Service Gateway, see the following link: <https://support.exacq.com/#/knowledge-base/article/963>

© 2024 Johnson Controls. All rights reserved.

Product offerings and specifications are subject to change without notice.

## <span id="page-29-0"></span>**2.5 Server - configuration backups**

Making frequent backups of the ExacqVision configuration during the commissioning phase can be beneficial if an error is made or lost due to a hardware failure. Once the system is made operational, being able to restore from a good backup minimizes the downtime of the system.

ExacqVision has a built-in utility to backup and restore the NVR server configuration data. In the event of a system failure, the NVR may be restored to the saved configuration.

#### <span id="page-29-1"></span>Hardening step 7: Backup and Restore of the System

## Navigate to the **System** tab on the **Configure System** page as shown in figure 2.5.1

#### Figure 2.5.1

![](_page_29_Picture_114.jpeg)

![](_page_29_Picture_7.jpeg)

For additional details on Backup and Restore, see the following link:

<https://support.exacq.com/#/knowledge-base/article/2795>

#### Best practices for backup storage

Copies of the backup files should be stored externally from the server and ideally in a remote location to assure all the necessary backup files will still be available if there is a hardware failure or disaster at the site. Backup should be protected from unauthorized access.

Note: backup files are always encrypted by exacqVision.

#### Video data

Video data, which is not backed up through the built-in utility, should be backed up using archiving (refer to ExacqVision Installation and User Manual).

#### RAID storage

While there is no hardening step associated with RAID storage, we encourage you to review details how to configure RAID Drives, manage RAID drives, and other storage options that may harden your installation. (Refer to Storage section of ExacqVision Installation and User Manual).

### <span id="page-30-5"></span><span id="page-30-0"></span>**2.5.1 Failover Groups**

If you are using Enterprise Manager, then we recommend utilizing the **Failover Groups** feature. Configure failover groups to ensure that recorded video information is available in the event of a hardware failure. Failover groups consist of associated protected servers and spare servers.

#### <span id="page-30-2"></span>Hardening step 8: Failover Groups feature

For additional details, see the exacqVision Enterprise Manager User Manual: [https://docs.johnsoncontrols.com/exacq/r/Exacq/en-US/exacqVision-Enterprise-Manager-User-](https://docs.johnsoncontrols.com/exacq/r/Exacq/en-US/exacqVision-Enterprise-Manager-User-Manual/23.06/Failover-groups)[Manual/23.06/Failover-groups](https://docs.johnsoncontrols.com/exacq/r/Exacq/en-US/exacqVision-Enterprise-Manager-User-Manual/23.06/Failover-groups)

#### <span id="page-30-3"></span>Hardening step 9: Factory reset (Optional for decommissioning or recommissioning)

#### Operating system Configuration

ExacqVision systems include a special partition to allow for quick and easy system restoration to factory default conditions. This recovery will only affect your operating system drive. Note: If this process is followed using the previously exported NVR Configuration data (hardening step 6), your video data will not be impacted. (See section 2.5.0 – [Backup](#page-30-5) and [Restore\)](#page-30-5)

For this step, it is recommended that you contact your system integrator.

### <span id="page-30-1"></span>**2.6.0 Enterprise Manager**

This section has information on how to harden exacqVision Enterprise Manager on desktop platforms including Windows 7 or later, Windows Server 2008 or later, and Ubuntu 12.04 or later.

#### <span id="page-30-4"></span>Hardening step 10: Enable HTTPS (Enterprise Manager)

When using exacqVision Enterprise Manager, it is recommended to enable HTTPS. In Section 1, you learned about the specific details and planned for this installation.

© 2024 Johnson Controls. All rights reserved.

Product offerings and specifications are subject to change without notice.

For a trusted certificate, it is recommended that you purchase a third-party intermediate certificate from one of many online providers.

It is also possible to use a self-signed certificate. If you are using a self-signed certificate or one from a private/internal certificate authority, be aware that web browsers may warn users that the certificate is untrusted.

For additional details and steps to incorporate a certificate, see this link: <https://support.exacq.com/#/knowledge-base/article/12804>

## <span id="page-32-0"></span>**3 Maintain**

The contents within this section address how to monitor for potential cybersecurity issues and maintain protection levels because conditions change.

An audit that produces a report indicating low cybersecurity risk is a very positive result and suggests that the deployment was conducted with a high degree of care and consideration. However, new attack vectors combined with enhanced hacking tools and more advanced testing techniques may, in the future, disclose vulnerabilities with the technologies used.

The impacted technologies and their implementation may have been previously well regarded by cybersecurity experts. The discovery of vulnerabilities post the final deployment audit may not reflect the quality of that audit. You may require a higher degree of protection for the environment that exacqVision is serving because policies, regulations and guidance may change over time.

## <span id="page-32-1"></span>**3.1.0 Cybersecurity maintenance checklist**

Continuously or periodically practice the following cybersecurity maintenance items. The frequency of their execution will depend on the policies and regulations which govern the site. The typical maintenance periods provided are a starting point and adjusted to best suit the target conditions of the deployed environment.

![](_page_33_Picture_182.jpeg)

## <span id="page-34-0"></span>**3.1.1 Validate backups are running**

Configuration data, and **Failover Groups** were setup in section 2.5 and are important if an error is made or data is lost due to a hardware failure. Confirm that the backup steps in section 2.5 are being executed.

![](_page_34_Picture_209.jpeg)

## <span id="page-34-1"></span>**3.1.2 Assure failover solutions are operating**

Backup solutions that provide continuity of operations through a hardware failure, such as redundant server failover and RAID, should be inspected to assure that they are operating properly.

#### Table 3.1.2.1

![](_page_34_Picture_210.jpeg)

### <span id="page-34-2"></span>**3.1.3 Lock accounts on termination of employment**

Disable user accounts of personnel who voluntarily or non-voluntarily are terminated from employment immediately.

#### Table 3.1.3.1

![](_page_34_Picture_211.jpeg)

### <span id="page-34-3"></span>**3.1.4 Remove inactive user accounts**

While an employee may still be employed by an organization in which the system is owned, managed, serviced, or used by, they may not have utilized it for a long period. This suggests that independent of being authorized to use the system, they do not have a need to use the system and you should remove their user account. This is sometimes referred to as a use it or lose it policy. This best practice reduces the amount of active user accounts in the system and therefore lowers the potential attack footprint.

One final note: exacqVision is less of a traditional Information Technology (IT) system and more of an Operational Technology (OT) system. This means that it may be acceptable for employees, contractors, and/or service technicians to not sign into this system as often as they would traditional business systems such as email. OT Systems are designed to be used on an as-needed basis, meaning access may be sporadic. Use discretion when defining "inactive accounts".

© 2024 Johnson Controls. All rights reserved.

Product offerings and specifications are subject to change without notice.

Table 3.1.4.1

![](_page_35_Picture_209.jpeg)

## <span id="page-35-0"></span>**3.1.5 Update user account roles**

While an employee may still be employed by an organization in which the system is owned, managed, serviced, or used by, they may have changed roles or have increased or decreased their need to utilize the system. When adding a role or a permission to a user's account when that user has been granted new authorizations due to an organizational role change, be sure to remove the exacqVision roles and permissions no longer required or utilized in their new role.

#### Table 3.1.5.1

![](_page_35_Picture_210.jpeg)

## <span id="page-35-1"></span>**3.1.6 Disable unused ports**

Reassess the need for ports that are not required and disable them. For example, if software was reinstalled or new features were added, ensure that any ports originally disabled remain disabled. This practice will lower the attack surface of exacqVision resulting in a higher level of protection.

#### Table 3.1.6.1

![](_page_35_Picture_211.jpeg)

### <span id="page-35-2"></span>**3.1.7 Check for and prioritize advisories**

You can find security advisories for exacqVision on the Cyber Protection website Link -

[https://support.exacq.com/#/home.](https://support.exacq.com/#/home) Access is provided once you have registered a user account with that site. User account registration is open to JCI customers and authorized representatives. Determine if exacqVision is impacted by the conditions outlined in the advisories. Based on how the exacqVision system is deployed, configured, and used, the advisory may or may not be of concern. Referring to as-built documentation of the exacqVision system will help with this assessment. A good set of as-built documentation will help you identify the number of components impacted and where they are located. While advisories call attention to a cybersecurity issue, it is not always possible to take immediate action or execute the full recommendation described in the advisories. If so, prioritization will aid in your planning to ensure that any issue impacting your system is fully and appropriately addressed in order of priority. Check for advisories from third party components such as networking equipment and operating systems by consulting with the respective vendor.

### Table 3.1.7.1

![](_page_35_Picture_212.jpeg)

**Actions <b>Details Contract Contract Contract Contract Contract Contract Contract Contract Contract Contract Contract Contract Contract Contract Contract Contract Contract Contract Contract Contract Contract Contract Cont** 

![](_page_36_Picture_193.jpeg)

### <span id="page-36-0"></span>**3.1.8 Plan and execute advisory recommendations**

Follow the plan determined in maintenance step 9. Consult with all parties who may be impacted by an advisory or downtime and choose the best time for deployment.

![](_page_36_Picture_194.jpeg)

### <span id="page-36-1"></span>**3.1.9 Check and prioritize patches and updates**

While an exacqVision patch or update may or may not relate to a security advisory, it is always best practice to apply the most current patches and updates. These patches and updates can include cybersecurity enhancements also fixes to known issues. Review the release notes and prioritize the benefits of the patch or update. The overall benefit should include the improved protection that will aid in lowering the cybersecurity risk. Be sure also to check for updates and patches of third-party components such as cameras, networking equipment and operating systems by consulting with the respective vendor.

Note: exacqVision software has a built-in feature which will automatically check for updates to the server software. Review your software regularly to be notified of specific updates.

![](_page_36_Picture_195.jpeg)

![](_page_36_Picture_196.jpeg)

### <span id="page-36-2"></span>**3.1.10 Plan and execute software patches and updates**

Follow the plan determined in maintenance step 9. Consult with all parties who may be impacted by patches, updates or downtime and choose the best time for deployment.

![](_page_36_Picture_197.jpeg)

<sup>© 2024</sup> Johnson Controls. All rights reserved.

Product offerings and specifications are subject to change without notice.

## <span id="page-37-0"></span>**3.1.11 Review organizational policy updates**

Organizations may update their policies which include cybersecurity requirements. Changes to these policies can impact systems which complied prior to the change. Periodically check to see if policy changes were made and re-assess compliance with those policies.

#### Table 3.1.11.1

![](_page_37_Picture_208.jpeg)

### <span id="page-37-1"></span>**3.1.12 Review updates to regulations**

If exacqVision is deployed in a location that is governed by regulation, it is important to check to see if there are any updates to those regulations. In some cases, new regulations are introduced. Whether it is a review of an updated regulation to maintain compliance and a new regulation, an assessment of the changes should be conducted periodically.

Table 3.1.12.1

![](_page_37_Picture_209.jpeg)

### <span id="page-37-2"></span>**3.1.13 Update as-built documentation**

Update as-built documentation if the deployment architecture or component configuration changes. Some configuration changes happen without a formal project or plan and in such cases, it may be common to negate updating the as-built documentation. Schedule a full update of the as-built documentation on a regular basis to ensure that all changes are documented.

#### Table 3.1.13.1

![](_page_37_Picture_210.jpeg)

#### <span id="page-37-3"></span>**3.1.14 Conduct security audits**

Periodic security audits are necessary as cybersecurity guidance, organizational policies, regulations, auditing processes, system use, configuration, and threats have likely changed since the last audit. By conducting periodic security audits, the latest knowledge and conditions can be applied revealing gaps in protection previously undetected or created by changes in system use or configuration. Consult with your IT department for guidance toward security audits.

Table 3.1.14.1

![](_page_37_Picture_211.jpeg)

## <span id="page-38-0"></span>**3.1.15 Update password policies**

Guidance on password policies has been evolving. Password policies should be re-assessed periodically to make sure the right policy in place for the target environment based on current organizational policies, regulations, and guidance from standards organizations such as NIST.

![](_page_38_Picture_179.jpeg)

## <span id="page-38-1"></span>**3.1.16 Update standard operating procedures**

Including best practices for cybersecurity within standard operating procedures can complement the protection that the system can deliver on its own. Depending on the procedures an operator uses, a gap in protection can be created, prevented, or closed. Therefore, it is important to update standard operating procedures periodically.

#### Table 3.1.16.1

![](_page_38_Picture_180.jpeg)

### <span id="page-38-2"></span>**3.1.17 Renew licensing agreements**

Assure that your exacqVision software license supports the necessary functions. Note: A software license is necessary to receive the most current updates to the exacqVision Server software.

#### Table 3.1.17.1

![](_page_38_Picture_181.jpeg)

### <span id="page-38-3"></span>**3.1.18 Check for end-of-life announcements and plan for replacements**

Review product announcements to determine if any of the components of exacqVision have a planned end-oflife announcement, including cameras.

Table 3.1.18.1

![](_page_38_Picture_182.jpeg)

© 2024 Johnson Controls. All rights reserved.

Product offerings and specifications are subject to change without notice.

## <span id="page-39-0"></span>**3.1.19 Periodically delete sensitive data in accordance with policies or regulations.**

Check with your local exacqVision representative or integrator if you have any questions about sensitive data.

Table 3.1.19.1

![](_page_39_Picture_184.jpeg)

### <span id="page-39-1"></span>**3.1.20 Monitor for cyber attacks**

Monitoring site perimeters, networks and endpoints for cyber-attacks is a part of good cybersecurity operation.

Table 3.1.20.1

![](_page_39_Picture_185.jpeg)

### <span id="page-39-2"></span>**3.2 Recovery and resetting to factory defaults**

If a recovery is necessary, see section 2.1.2 [Resetting to factory defaults](#page-19-3)

### <span id="page-39-3"></span>**3.3 exacqVision testing process**

As part of the requirements of the Product Security Program, exacqVision receives regular vulnerability and penetration testing from both our internal product security engineers. exacqVision is also subjected to both internal engineering team and third-party penetration testing annually and for major releases.

#### **Vulnerability assessment**

Vulnerabilities discovered in exacqVision proprietary software are assessed on the CVSS v3 score.

CVSS v3 Score, Assessment

≥ 9, Critical

≥ 7, High0

< 7, Medium

#### **Vulnerability assessment – third party components**

Vulnerabilities discovered in exacqVision proprietary software are assessed on the CVSS v3 score.

![](_page_39_Picture_186.jpeg)

![](_page_40_Picture_156.jpeg)

#### **Vulnerability assessment – third party software**

exacqVision must use commercially reasonable efforts to monitor third party and open-source software included within the exacqVision ecosystem for disclosed vulnerabilities from the product vendors and opensource communities. Vulnerabilities that are discovered and disclosed will be assessed first on its assigned CVSS v3 score from the product vendor or the National Vulnerability Database and then on the ability to be exploited within exacqVision.

![](_page_40_Picture_157.jpeg)

If a patch is not available to correct the vulnerability, Johnson Controls will use commercially reasonable efforts to mitigate the vulnerability within its capabilities.

#### **exacqVision vulnerability reporting**

To better protect our customers and honor the trust they put in us, we are firm believers in responsible coordinated disclosure. Security Researchers, consultants and others who believe they may have found a potential security vulnerability in a Security Product can make immediate notice to our Cyber Protection Team through email to **[productsecurity@jci.com](mailto:%20productsecurity@jci.com)** or by the **[Building Products Vulnerability Reporting](https://www.johnsoncontrols.com/cyber-solutions/security-advisories)** webpage at<https://www.johnsoncontrols.com/cyber-solutions/security-advisories> to make immediate notice to our Product Security Incident Response Team (PSIRT).

Those working directly on behalf of a Security Products customer should also notify their local Security Products representative. Thank you for your partnership with us in creating a smarter, safer more sustainable world.

# <span id="page-41-0"></span>**Appendix A – Acronyms**

![](_page_41_Picture_143.jpeg)